### **Application Service Mesh**

### **FAQs**

Issue 02

**Date** 2023-07-03

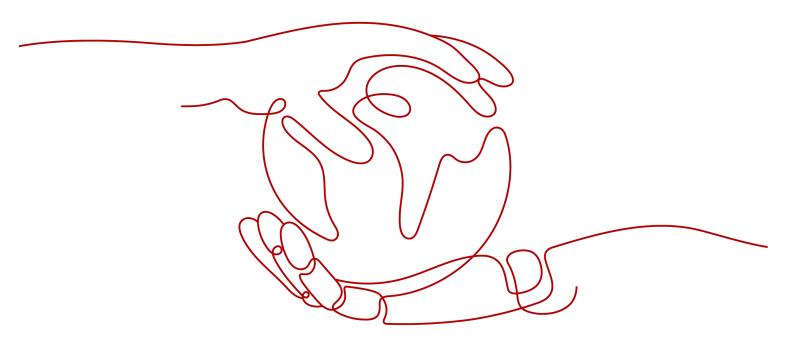

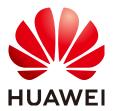

### Copyright © Huawei Technologies Co., Ltd. 2024. All rights reserved.

No part of this document may be reproduced or transmitted in any form or by any means without prior written consent of Huawei Technologies Co., Ltd.

#### **Trademarks and Permissions**

HUAWEI and other Huawei trademarks are trademarks of Huawei Technologies Co., Ltd. All other trademarks and trade names mentioned in this document are the property of their respective holders.

#### **Notice**

The purchased products, services and features are stipulated by the contract made between Huawei and the customer. All or part of the products, services and features described in this document may not be within the purchase scope or the usage scope. Unless otherwise specified in the contract, all statements, information, and recommendations in this document are provided "AS IS" without warranties, guarantees or representations of any kind, either express or implied.

The information in this document is subject to change without notice. Every effort has been made in the preparation of this document to ensure accuracy of the contents, but all statements, information, and recommendations in this document do not constitute a warranty of any kind, express or implied.

### **Security Declaration**

### Vulnerability

Huawei's regulations on product vulnerability management are subject to the *Vul. Response Process.* For details about this process, visit the following web page:

https://www.huawei.com/en/psirt/vul-response-process

For vulnerability information, enterprise customers can visit the following web page:

https://securitybulletin.huawei.com/enterprise/en/security-advisory

### **Contents**

| 1 Service Mesh Cluster                                                                                       | 1        |
|----------------------------------------------------------------------------------------------------|----------|
| 1.1 Why Does a Service Mesh Remain in the Installing Status for a Long Time After I Enable It for a Cluster? |          |
| 1.2 Why Does a Service Mesh Remain in the Unready Status for a Long Time After I Uninstall It?               | 1        |
| 1.3 Why Is an otel-collector Workload Created Alongside a Service Mesh?                                      | 2        |
| 2 Mesh Management                                                                                            | 7        |
| 2.1 Why Cannot I Create a Mesh for My Cluster?                                                               |          |
| 2.2 Why Are Exclusive Nodes Still Exist After Istio Is Uninstalled?                                          |          |
| 2.3 How Do I Upgrade ICAgent?                                                                                |          |
| 2.4 How Do I Enable Namespace Injection for a Cluster?                                                       | 8        |
| 2.5 How Do I Disable Sidecar Injection for Workloads?                                                        | <u>c</u> |
| 2.6 What Can I Do If A Pod Cannot Be Started Due to Unready Sidecar                                          | <u>C</u> |
| 2.7 How Do I Handle a Canary Upgrade Failure?                                                                | 13       |
| 3 Adding a Service                                                                                           | 16       |
| 3.1 What Do I Do If an Added Gateway Does Not Take Effect?                                                   |          |
| 3.2 Why Does It Take a Long Time to Start the Demo Application in Experiencing Service Mesh in C<br>Click?   |          |
| 3.3 Why Cannot I Access the page of the Demo Application After It Is Successfully Deployed?                  | 17       |
| 3.4 Why Cannot I Select the Corresponding Service When Adding a Route?                                       | 17       |
| 3.5 How Do I Inject a Sidecar for the Pod Created Using a Job or CronJob?                                    | 17       |
| 4 Performing Grayscale Release                                                                               | 19       |
| 4.1 Why Can't I Change the Image Used for the Grayscale Version When Performing Grayscale Rele               | ease?    |
| 4.2 Why Does Not a Grayscale Policy that Based on Request Content Take Effect for Some Services              | ?19      |
| 4.3 InvalidRequestBody Is Reported When a Grayscale Release Task Is Created for a Service with M Ports       |          |
| 5 Managing Traffic                                                                                           | 21       |
| 5.1 Why Are the Created Clusters, Namespaces, and Applications Not Displayed on the Traffic Management Page? | 21       |
| 5.2 How Do I Change the Resource Requests of the <b>istio-proxy</b> Container?                               |          |
| 5.3 Does ASM Support HTTP/1.0?                                                                               | 22       |
| 5.4 How Can I Block Access from Some IP Address Ranges or Ports for a Service Mesh?                          | 23       |
| 5.5 How Do I Configure max_concurrent_streams for a Gateway?                                                 | 26       |
|                                                                                                    |          |

| 6 Monitoring Traffic                        | 28 |
|---------------------------------------------|----|
| 6.1 Jaeger/Zipkin Installation Guide on OSC | 28 |

## Service Mesh Cluster

### 1.1 Why Does a Service Mesh Remain in the Installing Status for a Long Time After I Enable It for a Cluster?

### **Symptom**

After I create a service mesh (that is, buy a Dedicated mesh) for a CCE cluster, the mesh remains in the installing status for a long time and a message is displayed, indicating that the user security group rules are successfully enabled.

### **Fault Diagnosis**

Log in to the CCE console and choose **Resource Management > Namespaces**. Then, check whether the **istio-system** namespace of the cluster exists.

### **Analysis**

Residual **istio-system** namespaces exist.

### Solution

Delete the residual **istio-system** namespaces and install the mesh again.

### 1.2 Why Does a Service Mesh Remain in the Unready Status for a Long Time After I Uninstall It?

### **Symptom**

On the ASM console, after I uninstall a service mesh, the mesh remains in the unready status for a long time.

### **Fault Diagnosis**

- **Step 1** Log in to the CCE console and click the cluster name to go to the cluster console. In the navigation pane on the left, choose **O&M** > **Charts**.
- **Step 2** Click **Releases** and check the releases and the latest events about uninstallation failure.

The **Status** of **istio-master** is **Uninstallation Failed**, and the following message is displayed.

deletion failed with 1 error(s): clusterroles:rbac.authorization.k8s.io "istio-cleanup-secrets-istio-system" already exists

----End

### **Analysis**

Abnormal operations cause the Helm chart of Istio stuck during uninstallation. Residual resources lead to an uninstallation failure.

### Solution

- **Step 1** Connect to the CCE cluster using kubectl.
- **Step 2** Run the following commands to clear Istio resources:

kubectl delete ServiceAccount -n istio-system `kubectl get ServiceAccount -n istio-system | grep istio | awk '{print \$1}'`

kubectl delete ClusterRole -n istio-system `kubectl get ClusterRole -n istio-system | grep istio | awk '{print \$1}'`

kubectl delete ClusterRoleBinding -n istio-system `kubectl get ClusterRoleBinding -n istio-system | grep istio | awk '{print \$1}'`

kubectl delete job -n istio-system `kubectl get job -n istio-system | grep istio | awk '{print \$1}'` kubectl delete crd -n istio-system `kubectl get crd -n istio-system | grep istio | awk '{print \$1}'` kubectl delete mutatingwebhookconfigurations -n istio-system `kubectl get

mutatingwebhookconfigurations -n istio-system | grep istio | awk '{print \$1}'

**Step 3** Log in to the ASM console and uninstall the mesh again.

----End

### 1.3 Why Is an otel-collector Workload Created Alongside a Service Mesh?

### **Symptom**

An otel-collector workload is automatically created when a service mesh is created.

### Analysis

After a cluster is connected to a service mesh, an otel-collector workload is automatically created in the **monitoring** namespace to collect telemetry data (traces, logs, and metrics) from Envoy proxies, process the data, and export the data to one or more backends for mesh observability.

otel-collector Architecture

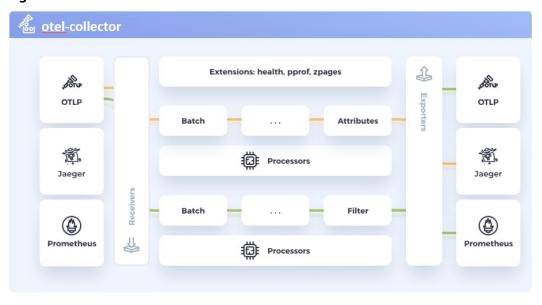

Figure 1-1 otel-collector architecture

otel-collector consists of four modules:

#### Receivers

A receiver, which can be push or pull based, is how data gets into otel-collector. Receivers can receive telemetry data in multiple formats, such as OTLP, Jaeger, and Prometheus in the preceding figure.

#### Processors

Processors process data collected by receivers. For example, a common batch processor processes telemetry data in batches.

#### Exporters

An exporter is how you send telemetry data to one or more backends. It allows a visual display of telemetry data for data analysis.

#### Extensions

Extensions are available primarily for tasks that do not involve processing telemetry data. Extensions are optional. For example, you can add the health\_check extension to check the health of otel-collector.

#### Using otel-collector on ASM of the Basic Edition

You can run the following command to obtain the settings of otel-collector.

```
[root@...._
                 00000 ~]# kubectl get cm -n monitoring otel-collector-conf -oyaml
apiVersion: v1
data:
 otel-collector-config: |-
    receivers:
      zipkin: { }
      prometheus:
        config:
          scrape interval: 15s
               metrics_path: /stats/prometheus
               kubernetes_sd_configs:
                   role: pod
               relabel configs:
                  - source_labels: [ __meta_kubernetes_pod_container_port_name ]
                    action: keep
                    regex: http-envoy-prom
               metric_relabel_configs:
                  - source_labels: [ __name__ ]
action: keep
                    regex: istio.*
                 - source_labels: [ _n
regex: 'istio_build'
action: drop
                                         name ]
                  - source_labels: [ __name__ ]
  regex: 'istio_response_bytes.*'
                    action: drop
                  - source_labels: [ __name__ ]
regex: 'istio_request_bytes.*'
                    action: drop
    processors:
      batch:
      memory limiter:
```

The following uses the configuration file obtained from ASM of the basic edition as an example:

• **receivers** defines that telemetry data can be obtained from Envoy proxies using **zipkin** and **prometheus**. **prometheus** defines that data is captured from **/stats/prometheus** every 15 seconds.

```
otel-collector-config:
 receivers:
    zipkin: { }
    prometheus:
      config:
         scrape_configs:
            - job name: 'istio-mesh'
             scrape interval: 15s
              metrics_path: /stats/prometheus
             kubernetes_sd_configs:
                - role: pod
              relabel configs:

    source_labels: [ __meta_kubernetes_pod_container_port_name ]

                   action: keep
                  regex: http-envoy-prom
              metric_relabel_configs:
                 - source_labels: [ __name__ ]
  action: keep
                  regex: istio.*

    source_labels: [ _n
regex: 'istio_build'
action: drop

                                        __name__ ]
                - source_labels: [ __name__ ]
  regex: 'istio_response_bytes.*'
  action: drop
                 - source_labels: [ __name__ ]
                   regex: 'istio_request_bytes.*'
                   action: drop
```

processors defines two data processing modes: batch and memory\_limiter.

```
processors:
  batch:
  memory_limiter:
    check_interval: 1s
    limit_percentage: 80
    spike_limit_percentage: 20
```

 exporters defines how processed telemetry data is exported to the APM server.

```
exporters:

apm:

address: "100.79.1.215:8923"

project_id: 719217bc273743ea8d7ac1ae8bc34480

cluster_id: d7491b95-5111-11ee-8779-0255ac100b05
```

• **extensions** defines the health\_check extension, which is used to check the health of otel-collector.

```
extensions:
health_check:
endpoint: 127.0.0.1:13133
```

• **service** is used to configure the preceding defined configuration items used by otel-collector.

```
telemetry:
    logs:
        level: info
    extensions: [ health_check ]
    pipelines:
        metrics/apm:
        receivers: [ prometheus ]
        processors: [ memory_limiter, batch ]
        exporters: [ apm ]
    traces/apm:
        receivers: [ zipkin ]
        processors: [ memory_limiter, batch ]
        exporters: [ apm ]
```

For example, in the preceding configuration file, two pipelines are configured for processing metrics and traces. (A pipeline consists of a receiver, a processor, and an exporter.) The log level is set to INFO or higher. The following figure shows the architecture used for processing metrics and traces.

otel-collector Pull prometheus Envoy Pull. Envoy batch and memory limiter processors Metrics

Figure 1-2 Metrics and traces processing architecture

apm

exporter

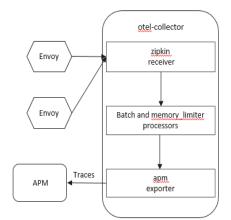

### **Solution**

No action is required.

APM

# 2 Mesh Management

### 2.1 Why Cannot I Create a Mesh for My Cluster?

### **Symptom**

I cannot create a mesh for my cluster.

### **Analysis**

Currently, clusters of versions earlier than 1.15 cannot be managed by meshes.

### Solution

- **Step 1** Check the cluster version. Currently, only clusters of v1.15, v1.17, v1.19, v1.21, or v1.23 can be managed by meshes.
- **Step 2** Check your browser. Chrome is recommended. The button for mesh creation may be unavailable when you are using other browsers, such as Firefox, due to adaptation problems.

----End

### 2.2 Why Are Exclusive Nodes Still Exist After Istio Is Uninstalled?

### **Symptom**

After Istio is uninstalled, exclusive nodes still exist.

### **Analysis**

Only Istio control plane workloads will be deleted when you uninstall Istio for a cluster. Node resources will not be deleted automatically.

### Solution

Nodes from which Istio are uninstalled can be used as common nodes. If these nodes are no longer required, log in to the CCE console and click the cluster name to go to the cluster console. Then, choose **Cluster** > **Nodes** to delete the nodes.

### 2.3 How Do I Upgrade ICAgent?

- **Step 1** Log in to the ASM console. In the navigation pane, choose **Monitoring Center** to go to the APM console.
- **Step 2** On the APM console, choose **Agent** > **Management** in the navigation pane, select the target cluster, and click **Upgrade ICAgent**.

----End

### 2.4 How Do I Enable Namespace Injection for a Cluster?

When injecting a sidecar to the namespace of a cluster, if the namespace injection is not enabled in the cluster, perform the following steps:

- **Step 1** Connect to the cluster using kubectl.
- **Step 2** Run the **kubectl get iop -nistio-system** command to query iop resources.
  - If the following information is displayed, the iop resource exists. Go to **Step 3**.

```
user@dts2fot109u4ymb-machine:~$ kubectl get iop -nistio-system
NAME REVISION STATUS AGE
data-plane HEALTHY 69d
```

• If the following information is displayed, no iop resources exist. Go to **Step 4**.

```
web-terminal-7b778fc945-9m2hf:~# kubectl get iop -nistio-system
No resources found in istio-system namespace.
```

**Step 3** Run the **kubectl edit iop -nistio-system** *data-plane* command to modify the **autoInject** configuration item. In the preceding command, *data-plane* indicates the name of the iop resource queried in the previous step. Replace it with the actual value.

```
global:
defaultPodDisruptionBudget:
enabled: true
hub: *.*.*:20202/asm
logging:
level: default:info
meshID: test-payment
multiCluster:
clusterName: test-yy
network: test-yy-network
proxy:
autoInject: enabled
remotePilotAddress: *.*.*
tag: 1.8.6-r1-20220512225026
```

**Step 4** Run the **kubectl edit cm -nistio-system istio-sidecar-injector** command to modify the **istio-sidecar-injector** configuration item.

```
data:
config: |-
policy: enabled
```

----End

### 2.5 How Do I Disable Sidecar Injection for Workloads?

After sidecar injection is enabled for a namespace of a cluster, sidecars are automatically injected for pods of all workloads in the namespace. You can configure sidecars not to be injected into some workloads:

- **Step 1** Log in to the CCE console and click the cluster name to go to the cluster console. In the navigation pane on the left, choose **Resources** > **Workloads**.
- **Step 2** Click **Edit YAML** in the **Operation** column of the target workload.
- **Step 3** Find the **spec.template.metadata.annotations** field and add **sidecar.istio.io/inject: 'false'**.

```
annotations:
sidecar.istio.io/inject: 'false'
```

```
107 spec:
108 replicas: 1
109 selector:
110 matchLabels:
111 app: reviews
112 version: v1
113 template:
114 metadata:
115 creationTimestamp: null
116 labels:
117 app: reviews
118 release: istio-bookinfo
119 version: v1
120 annotations:
121 sidecar.istio.io/inject: 'false'
```

For more details about sidecar injection, see **Automatic Sidecar Injection**.

----End

### 2.6 What Can I Do If A Pod Cannot Be Started Due to Unready Sidecar

### Description

Pods of services managed by a mesh may fail to be started and keep restarting. When the service container communicates with external systems, the traffic passes through the **istio-proxy** container. However, the service container is started earlier than the **istio-proxy** container. As a result, the communication with external systems fails and the pod keeps restarting.

### **Solution**

In Istio 1.7 and later versions, the community adds a switch named **HoldApplicationUntilProxyStarts** to the **istio-injector** injection logic. After the switch is enabled, the proxy is injected to the first container and the **istio-proxy** container is started earlier than the service container.

The switch can be configured globally or locally. The following describes two ways to enable the switch.

#### NOTICE

After this switch is enabled, the service container cannot be started until the sidecar is fully ready, which slows down pod startup and reduces scalability for burst traffic. You are advised to evaluate service scenarios and enable this switch only for required services.

### Global Configuration

Run the following command to edit the IOP CR resource:
 kubectl edit iop private-data-plane -n istio-system
 Add the following command to the spec.values.global.proxy field:

holdApplicationUntilProxyStarts: true

```
values:
 gateways:
   istio-egressgateway:
     autoscaleEnabled: false
     labels:
       app: istio-egressgateway
     tolerations:
      - effect: NoExecute
       key: istio
       operator: Exists
   istio-ingressgateway:
     autoscaleEnabled: false
     customService: true
     labels:
       app: istio-ingressgateway
     replicaCount: 1
     tolerations:
      - effect: NoExecute
       key: istio
       operator: Exists
 global:
   defaultPodDisruptionBudget:
     enabled: true
   hub: swr.cn-north-7.myhuaweicloud.com/asm
   logging:
      level: default:info
   meshID: envoy-crital
   multiCluster:
     clusterName: test-yyl-multi
     autoInject: enabled
     holdApplicationUntilProxyStarts: true
```

b. Run the following command to check whether the latest logs contain no error information:

kubectl logs -n istio-operator \$(kubectl get po -n istio-operator | awk '{print \$1}' | grep -v NAME)

c. Run the following command to check whether the IOP CR is normal:

#### kubectl get iop -n istio-system

d. Run the following command to upgrade the services in the mesh in a rolling manner:

kubectl rollout restart deployment nginx -n default

where, **nginx** is an example service, and **default** is the namespace. Replace them with the actual values.

Run the following command to check whether the pod is restarted:
 kubectl get pod -n default | grep nginx

```
[root@lx666-14467 \sim]# kubectl get pod -n default | grep nginx nginx-6b4959fffb-pr8t8 2/2 Running 0 14s [root@lx666-14467 \sim]#
```

f. Run the following command to check whether **postStart lifecycle** is added to the pod and whether the **istio-proxy** container is placed in the first position:

kubectl edit pod nginx-7bc96f87b9-l4dbl

```
- name: ISTIO_META_CLUSTER_ID
    value: test-yyl-multi
image: swr.cn-north-7.myhuaweicloud.com/asm/proxyv2:1.13.9-r1-20221110212800
imagePullPolicy: IfNotPresent
lifecycle:
    postStart:
        exec:
        command:
        - pilot-agent
        - wait
name: istio-proxy
ports:
```

### • Local Configuration

For Istio 1.8 or later versions, you can label the pods for which this function needs to be enabled with **proxy.istio.io/config** and set **holdApplicationUntilProxyStarts** to true.

The following uses the **nginx** service in the **default** namespace as an example. The operations for other services are similar.

kubectl edit deploy nginx -n default

Add the following commands to the **spec.template.metadata.annotations** field:

```
proxy.istio.io/config: |
holdApplicationUntilProxyStarts: true
```

```
apiVersion: apps/v1
kind: Deployment
metadata:
 annotations:
    deployment.kubernetes.io/revision: "6"
    description: ""
  creationTimestamp: "2022-11-24T07:55:31Z"
  generation: 6
  labels:
    appgroup: ""
    version: v1
  name: tomcat
  namespace: default
  resourceVersion: "55550644"
 uid: cd5dbfe8-83cc-4964-86fc-f657c85e852d
spec:
  progressDeadlineSeconds: 600
  replicas: 1
  revisionHistoryLimit: 10
  selector:
    matchLabels:
      app: tomcat
      version: v1
  strategy:
    rollingUpdate:
      maxSurge: 25%
      maxUnavailable: 25%
    type: RollingUpdate
  template:
    metadata:
      annotations:
        kubectl.kubernetes.io/restartedAt: "2022-11-25T10:35:02+08:00"
       proxy.istio.io/config: |
         holdApplicationUntilProxyStarts: true
      creationlimestamp: null
```

### 2.7 How Do I Handle a Canary Upgrade Failure?

There are many reasons for a canary upgrade failure. In case of a canary upgrade failure, you can use the following solutions to handle it.

1. Failed to check custom resource definitions (CRDs) before the upgrade.

**Solution**: New Istio version does not support some CRDs, including clusterrbacconfigs, serviceroles, servicerolebindings, and policies. If there are resources to be discarded in the current version, delete them before the upgrade.

2. Failed to check Istio gateway labels before the upgrade.

**Solution:** Configure Istio gateway labels (specified by **matchLabels**) in {app: istio-ingressgateway, istio: ingressgateway} format.

3. Failed to check add-ons before the upgrade.

**Solution:** ASM 1.8 and later versions do not support the tracing, kiali, grafana, and prometheus add-ons. Uninstall the add-ons before the upgrade. You can install open-source add-ons or use APM.

4. Failed to check the cluster status before the upgrade.

**Solution:** If the cluster is unavailable before the upgrade, do not perform the upgrade.

5. Failed to query resources before the upgrade.

**Solution:** Prepare the required resources for the canary upgrade.

6. Failed to check the cluster version before the upgrade.

**Solution**: Use the cluster version listed in the following table.

| Mesh Version | Supported Cluster Version  |
|--------------|----------------------------|
| 1.3          | 1.13, 1.15, 1.17, and 1.19 |
| 1.6          | 1.15 and 1.17              |
| 1.8          | 1.15, 1.17, 1.19, and 1.21 |
| 1.13         | 1.21 and 1.23              |
| 1.15         | 1.21,1.23,1.25,1.27        |
| 1.18         | 1.25,1.27, and 1.28        |

7. Failed to check the component affinity before the upgrade.

**Solutions**: If you upgrade Istio from a non-canary version to a canary version, ensure that there are at least twice as many nodes labeled with **istio:master** as there are istiod instances, and at least twice as many schedulable nodes as there are istio-ingressgateway or istio-egressgateway instances (depending on which one is larger). If such conditions are not met, add nodes to meet the scheduling requirements or set the anti-affinity of istiod, istio-ingressgateway, and istio-egressgateway to **Preferred**.

Method 1: Add nodes labeled with istio:master on the CCE console.

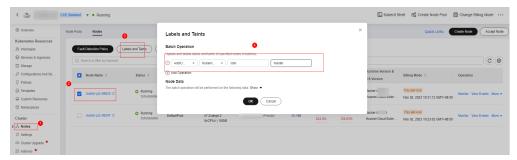

 Solution 2: Edit the YAML file to modify the anti-affinity policy on the CCE console.

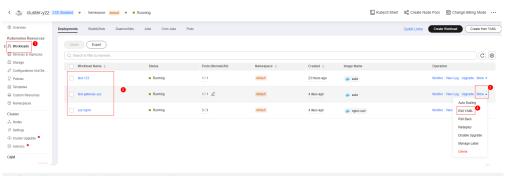

preferredDuringSchedulingIgnoredDuringExecution:
 weight: 1
 podAffinityTerm:
 labelSelector:

```
matchExpressions:
- key: app
operator: In
values:
- istiod (For the anti-affinity policy of istio-ingressgateway, replace the value of values
with istio-ingressgateway. For the anti-affinity policy of istio-egressgateway, replace the value of values with istio-egressgateway.)
namespaces:
- istio-system
topologyKey: kubernetes.io/hostname
```

Alternatively, change the anti-affinity from **Required** to **Preferred** on the CCE console.

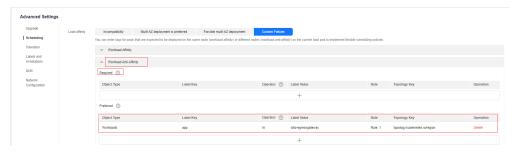

8. Failed to check the automatic namespace injection before the upgrade. **Solution:** If there are pods in the namespace when you migrate mesh data from the Dedicated edition to the Basic edition, enable **automatic injection** for the namespace.

## 3 Adding a Service

### 3.1 What Do I Do If an Added Gateway Does Not Take Effect?

The possible cause is that the Gateway-related resource configurations are missing or incorrect. Do as follows to locate the fault:

- Log in to the Elastic Load Balance console, check whether the external port and ECSs are successfully listened by the load balancer.
- Log in to the cluster and run the kubectl get gateway -n istio-system
  command to check whether the IP address, domain name, and port number
  are configured for the Gateway. Run the kubectl get svc -n istio-system
  command to check whether the ingress Gateway has the corresponding IP
  address and port and is not in the pending status.
- Check whether the internal access protocol of the service added to the service mesh is consistent with the external access protocol configured for the service's Gateway.
- If the ERR\_UNSAFE\_PORT error is displayed when you use a browser to access the service, that is because the port is identified as a dangerous port by the browser. In this case, you need to use another external port.

### 3.2 Why Does It Take a Long Time to Start the Demo Application in Experiencing Service Mesh in One Click?

The demo application contains the productpage, details, ratings, and reviews services. All related workloads and Istio resources including DestinationRule, VirtualService, and Gateway need to be created. Therefore, the creation takes a comparatively long time.

### 3.3 Why Cannot I Access the page of the Demo Application After It Is Successfully Deployed?

### **Symptom**

The page of the demo application cannot be accessed after the application is successfully deployed.

### **Analysis**

The load balancer configured for the application does not listen to the port.

### Solution

Log in to the Elastic Load Balance console. Check whether the port listener has been created and whether the health status of the backend server is normal. For details about how to create a load balancer, see **Listener**.

### 3.4 Why Cannot I Select the Corresponding Service When Adding a Route?

During adding a route, the target service is filtered based on the corresponding gateway protocol. The filtering rules are as follows:

- For an HTTP gateway, select an HTTP service.
- For a TCP gateway, select a TCP service.
- For a gRPC gateway, select a gRPC service.
- For an HTTPS gateway, select either an HTTP or a gRPC service.
- For a TLS gateway which TLS termination is enabled, select a TCP service. If TLS termination for a TLS gateway is disabled, select a TLS service.

### 3.5 How Do I Inject a Sidecar for the Pod Created Using a Job or CronJob?

### **Prerequisites**

- Ensure that ASM 1.15.5-r3 or later is used to create service meshes.
- By default, the sidecar is not injected for the pod created using a job or CronJob. If sidecar injection is required, choose Labels and Annotations in Advanced Settings and set sidecar.istio.io/inject to true for Pod Label.

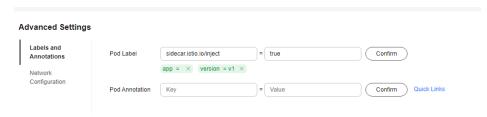

### The following is an example CronJob:

```
kind: CronJob
apiVersion: batch/v1
metadata:
name: mycronjob
namespace: default
spec:
schedule: '*/1 * * * *'
jobTemplate:
spec:
template:
metadata:
creationTimestamp: null
labels:
app: mycronjob
sidecar.istio.io/inject: 'true'
```

• Before using a job or CronJob, you need to run a specific command in the target container to exit the sidecar.

### Exiting a Sidecar After a Job or CronJob Is Complete

Call **curl -sf -XPOST http://127.0.0.1:15000/quitquitquit** to exit istio-proxy after a job or CronJob is complete.

The following is an example CronJob:

```
kind: CronJob
apiVersion: batch/v1
metadata:
 name: mycronjob
 namespace: default
spec:
 schedule: '*/1 * * * *'
 concurrencyPolicy: Forbid
 suspend: false
 jobTemplate:
  metadata:
   creationTimestamp: null
  spec:
    template:
     metadata:
      creationTimestamp: null
      labels:
       app: cronjob1
       sidecar.istio.io/inject: 'true'
       version: v1
     spec:
      containers:
        - name: mycronjob-1
         image: 'busybox:latest'
         command:
          - /bin/bash
          - '-c'
         args:
            trap "curl --max-time 2 -s -f -XPOST http://127.0.0.1:15000/quitquitquit" EXIT
            while! curl -s -f http://127.0.0.1:15020/healthz/ready; do sleep 1;done
            sleep 2
            date; echo Hello from the Kubernetes cluster<Your Job command>
```

# 4 Performing Grayscale Release

### 4.1 Why Can't I Change the Image Used for the Grayscale Version When Performing Grayscale Release?

### Description

When I perform grayscale release, the image used for the grayscale version cannot be changed.

### Analysis

When performing grayscale release on a service, you create a new version of the same service. Therefore, the image used by the service cannot be changed. Only image tags can be changed.

#### Solution

Pack the required image into a different tag of the same image and push it to the image repository. Then, select the newly pushed image tag when you perform grayscale release on the service.

### 4.2 Why Does Not a Grayscale Policy that Based on Request Content Take Effect for Some Services?

### **Symptom**

A grayscale policy that based on request content does not take effect on some services.

### **Analysis**

A grayscale policy based on request content is valid only for the entry service that is directly accessed.

### Solution

If you want a grayscale policy to be applied to all services in an application, the header information of the HTTP request needs to be transferred in the service code.

## 4.3 InvalidRequestBody Is Reported When a Grayscale Release Task Is Created for a Service with Multiple Ports

### **Symptom**

When a grayscale release task is created for a service with multiple ports, "ASM.0002 InvalidRequestBody" is reported.

#### **Fault Location**

Log in to the ASM console, press **F12**, and switch to the **Network** tab to view APIs. Error code 400 is returned when each POST request is sent to create a grayscale release task. The returned information is as follows:

some ports of the service have been configured with routes, ports=[%v]

### **Analysis**

Some ports are deleted from the service that is properly configured. For example, service01 has two ports 80 and 81, and port 81 is deleted on the CCE console.

### **Solution**

Restore the deleted service ports.

## **5** Managing Traffic

## 5.1 Why Are the Created Clusters, Namespaces, and Applications Not Displayed on the Traffic Management Page?

- 1. Check whether Istio has been enabled for your cluster.
- 2. Check whether at least one service has been added to the **Service List** page and is in the **Running** state.
- 3. Check whether you have uninstalled the ICAgent in the cluster.

### 5.2 How Do I Change the Resource Requests of the istio-proxy Container?

The default resources of the **istio-proxy** container are as follows. You can change the resources as required.

```
resources:
limits:
cpu: "2"
memory: 512Mi
requests:
cpu: "1"
memory: 512Mi
```

### Method 1: Modify the Configuration for All Services in the Mesh

Do as follow to change the resource requests configuration of the **istio-proxy** container for all services in the mesh at a time:

**Step 1** Run the following command to modify the ConfigMap:

kubectl edit cm istio-sidecar-injector -n istio-system

- **Step 2** Restart the **istio-sidecar-injector** pod in the **istio-system** namespace.
- **Step 3** Restart service pods in the rolling upgrade mode to avoid service interruption.

----End

### Method 2: Modify the Configuration for A Specific Service in the Mesh

**Step 1** Modify the YAML file of the service.

kubectl edit deploy <nginx> -n <namespace>

**Step 2** Add the following configuration lines to **spec.template.metadata.annotations** (you can change the resource size as required).

```
sidecar.istio.io/proxyCPU: 500m
sidecar.istio.io/proxyLimitCPU: 500m
sidecar.istio.io/proxyLimitMemory: 1024Mi
sidecar.istio.io/proxyMemory: 1024Mi
```

For meshes of Istio 1.8, add the following configuration lines:

```
sidecar.istio.io/proxyCPU: 500m
sidecar.istio.io/proxyCPULimit: 500m
sidecar.istio.io/proxyMemoryLimit: 1024Mi
sidecar.istio.io/proxyMemory: 1024Mi
```

**Step 3** After the modification, restart service pods in the rolling upgrade mode to avoid service interruption.

----End

### 5.3 Does ASM Support HTTP/1.0?

### **Symptom**

By default, Istio does not support HTTP/1.0.

### **Analysis**

In Istio, Envoy forwards traffic and Pilot allocates rules. The **PILOT\_HTTP10** environment variable of **pilot** is set to **0** by default. This means **HTTP/1.0** is not supported by default.

### Solution

Set the .values.pilot.env.PILOT\_HTTP10 environment variable to 1 in the .iop file and transfer this value to pilot.

```
pilot:
   autoscaleEnabled: false
   env:
     DEPLOY_TYPE: cop
     ENABLE_LEGACY_FSGROUP_INJECTION: false
   PILOT_HTTP10: 1
   replicaCount: 1
   resources:
     limits:
        cpu: 2000m
        memory: 4096Mi
   requests:
        cpu: 100m
        memory: 128Mi
```

### 5.4 How Can I Block Access from Some IP Address Ranges or Ports for a Service Mesh?

#### **Scenarios**

In some scenarios, you may want to specify IP address ranges that need to be blocked by a service mesh proxy. In some scenarios, you may want to specify ports to block requests. This section describes how to block access from some IP address ranges and ports.

### Workload Configuration for Blocking Access from Some IP Address Ranges

Modify the **deployment** file to block some IP address ranges.

Run the **kubectl edit deploy -n** *user\_namespace user\_deployment* command.

1. In **deployment.spec.template.metadata.annotations**, use **traffic.sidecar.istio.io/includeOutboundIPRanges** to specify IP address ranges to be blocked.

```
type: RollingUpdate
template:
    metadata:
    annotations:
    asm/updateTimestamp: "2023-03-23T03:49:21Z"
    sidecar.istio.io/proxyCPU: "0.1"
    sidecar.istio.io/proxyCPULimit: "2"
    sidecar.istio.io/proxyMemory: 128Mi
    sidecar.istio.io/proxyMemoryLimit: 2048Mi
    traffic.sidecar.istio.io/includeOutboundIPRanges: 192.168.0.1/24
    reationTimestamp: null
    labels:
    app: nginx
    version: v1
```

2. In **deployment.spec.template.metadata.annotations**, use **traffic.sidecar.istio.io/excludeOutboundIPRanges** to specify IP address ranges that are allowed.

```
template:
    metadata:
    annotations:
    asm/updateTimestamp: "2023-03-23T03:49:21Z"
    sidecar.istio.io/proxyCPU: "0.1"
    sidecar.istio.io/proxyCPULimit: "2"
    sidecar.istio.io/proxyMemory: 128Mi
    sidecar.istio.io/proxyMemoryLimit: 2048Mi
    traffic.sidecar.istio.io/excludeOutboundIPRanges: 192.168.0.1/24
    creationTimestamp: null
    labels:
    app: nginx
    version: v1
```

Note: The preceding operations will cause rolling upgrades of service containers.

### Workload Configuration for Blocking Ingress and Egress Traffic over Some Ports

Modify the **deployment** file to block ingress and egress traffic over some ports.

Run the **kubectl edit deploy -n** *user\_namespace user\_deployment* command.

1. In **deployment.spec.template.metadata.annotations**, use **traffic.sidecar.istio.io/excludeInboundPorts** to specify the ports that allow the ingress traffic.

```
template:
metadata:
annotations:
asm/updateTimestamp: "2023-06-01T01:40:56Z"
traffic.sidecar.istio.io/excludeInboundPorts: 3306,6379
creationTimestamp: null
labels:
app: echo
```

2. In **deployment.spec.template.metadata.annotations**, use **traffic.sidecar.istio.io/includeInboundPorts** to specify the ports that block the ingress traffic.

```
template:
    metadata:
    annotations:
    asm/updateTimestamp: "2023-06-01T01:40:56Z"
    traffic.sidecar.istio.io/includeInboundPorts: 3306,6379
    creationTimestamp: null
    labels:
```

3. In **deployment.spec.template.metadata.annotations**, use **traffic.sidecar.istio.io/excludeOutboundPorts** to specify the ports that allow the egress traffic.

```
template:
    metadata:
    annotations:
    asm/updateTimestamp: "2023-06-01T01:40:56Z"
    traffic.sidecar.istio.io/excludeOutboundPorts: 3306,6379
    creationTimestamp: null
labels:
```

4. In **deployment.spec.template.metadata.annotations**, use **traffic.sidecar.istio.io/includeOutboundPorts** to specify the ports that block the egress traffic.

```
template:
    metadata:
    annotations:
    asm/updateTimestamp: "2023-06-01T01:40:56Z"
        traffic.sidecar.istio.io/includeOutboundPorts: 3306,6379
    creationTimestamp: null
    labels:
    app: echo
    sidecarVersion: 1.13.9-r1-1685522112
```

Note: The preceding operations will cause rolling upgrades of service containers.

#### Verification

The configurations take effect in iptables of containers. Run the following commands to check whether the configurations take effect.

- 1. Log in to the node where the workload is running and run the **docker ps** command to find the pause container and view the container ID.
- 2. Run the **docker inspect <CONTAINER\_ID> | grep -i pid** command to view the process ID.
- 3. Run the **nsenter -t <PID> -n bash** command to go to the namespace of the container.
- 4. Run the **iptables iptables –t nat –L –n –v** command to check whether the configurations take effect for specified IP address ranges and ports.

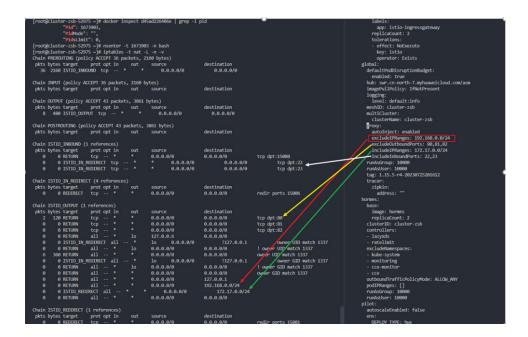

### 5.5 How Do I Configure max\_concurrent\_streams for a Gateway?

**Step 1** Log in to any node in the cluster where the gateway is located and run the following command to create resources:

```
cat>"stream-limit-envoyfilter.yaml"<<EOF
apiVersion: networking.istio.io/v1alpha3
kind: EnvoyFilter
metadata:
 name: http2-stream-limit
 namespace: istio-system
spec:
 workloadSelector:
  labels:
    istio: ingressgateway
 configPatches:
 - applyTo: NETWORK_FILTER # http connection manager is a filter in Envoy
  match:
    context: GATEWAY
    listener:
     filterChain:
      filter:
       name: "envoy.filters.network.http_connection_manager"
  patch:
    operation: MERGE
    value:
       "@type": "type.googleapis.com/
envoy.extensions.filters.network.http_connection_manager.v3.HttpConnectionManager"
      http2_protocol_options:
        max_concurrent_streams: 128
EOF
```

#### 

The **max\_concurrent\_streams** parameter indicates the maximum number of concurrent streams of a gateway. You can set this parameter as required.

**Step 2** Run the **kubectl apply -f stream-limit-envoyfilter.yaml** command to create an EnvoyFilter.

```
root@ecs-guobaoqing-0054:~# kubectl get envoyfilter -nistio-system
NAME AGE
http2-stream-limit 8s
```

----End

# 6 Monitoring Traffic

### 6.1 Jaeger/Zipkin Installation Guide on OSC

The methods for installing the Jaeger and Zipkin add-ons are the same. The following uses Jaeger as an example to describe the method.

- **Step 1** Log in to the OSC console. In the navigation pane, choose **Service Center**. Search for Jaeger and click **Subscribe**.
- **Step 2** In the navigation pane, choose **My Service**. On the **My Subscriptions** tab, click **Create Instance** of Jaeger.
- **Step 3** Set **Environment**, **Region**, **Container Cluster**, **Namespace**, and **Service Type**. Then select the **I Understand** check box in the lower left corner.

Set **Namespace** to **monitoring**. Otherwise, you need to configure ServiceEntry and WorkloadEntry.

- **Step 4** Click **Next: Instance Parameters** and configure instance parameters using form or YAML (recommended).
- **Step 5** Click **Next: Information Confirmation**, confirm the information, and click **Submit**. Wait until the instance is successfully created.
- **Step 6** On the instance details page, click the **Access** tab to view the IP address and port number used by Jaeger to receive requests.

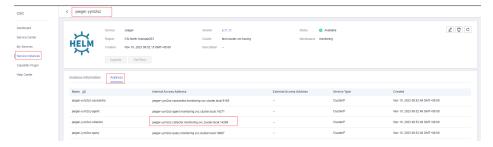

### NOTICE

The address and port number that contain the **collector** keyword are the service address and port number set for the third-party Jaeger or Zipkin service in **Observability Configuration** when a service mesh is purchased on ASM.

----End